# **SF Release Notes: January 31, 2024**

## **Invoice Screen – Location Field added to the Item Search**

A new "Location" field has been added to the Item Search on the Invoice Screen. This will allow you to add items to an invoice from a different location without automatically adding the item to the Lead Technician's inventory list.

**IMPORTANT NOTE** – By default, the Location will be the Default Technician's inventory location. When searching for inventory items, if the inventory item is not part of the technician's inventory, it will not be listed if the Location is set to the technician's truck. You will need to change the location to "Main" in order to search for all items. Any item types other than Inventory (Non Inventory, Service, Sub Totals, Flat Rate, etc.) will still be displayed in the search listing, even if the technician's warehouse is selected.

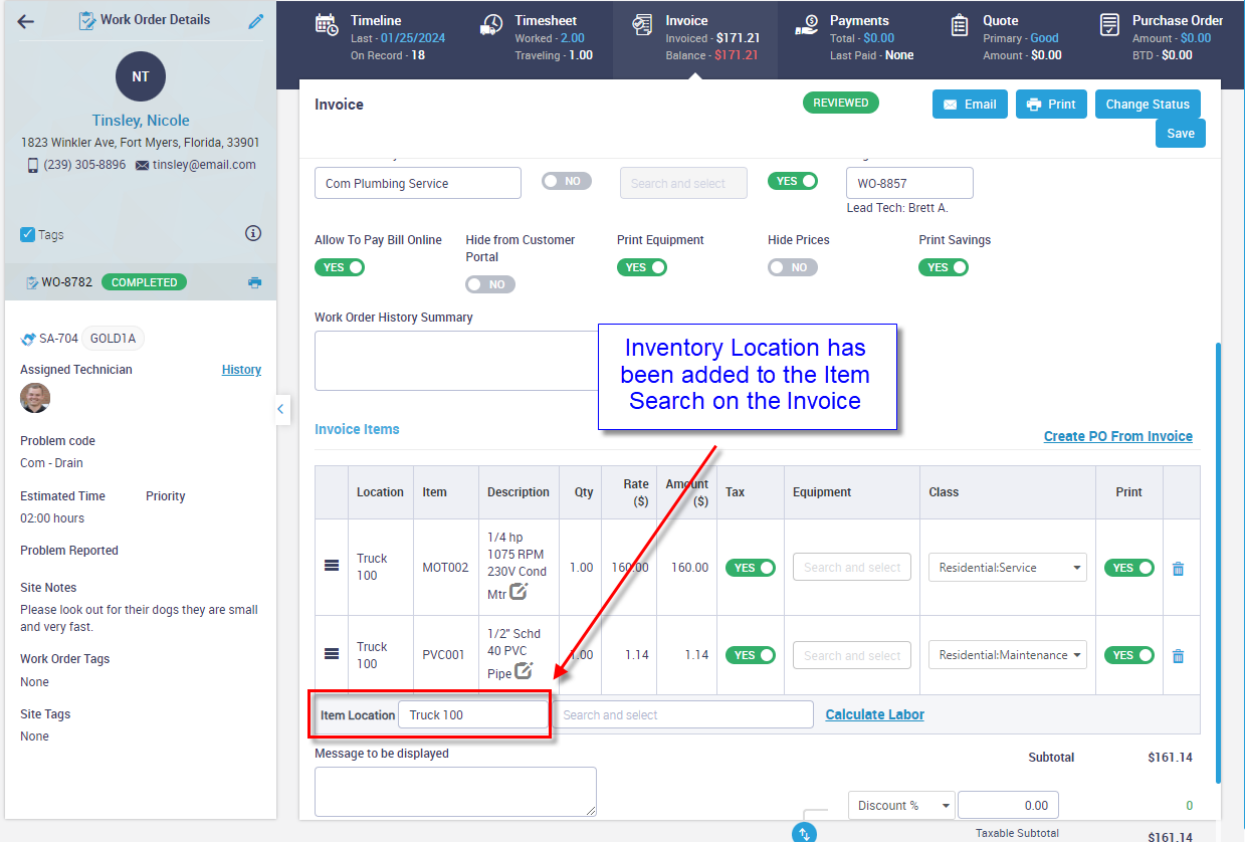

## **Customer File – Credit Hold has been enhanced**

The last update introduced a new Credit Hold flag to the Customer File. This update has enhanced the Credit Hold option to ask if you want to change the Credit Hold status for any associated sites. For example, if you change the Credit Hold status for a customer with Sub Customers, you will be prompted that the customer has associated sites and ask if you would like to change the Credit Hold status on the Sites. Any sites affected will have a timeline entry created indicating the Date, Time and the User that changed the Credit Hold status.

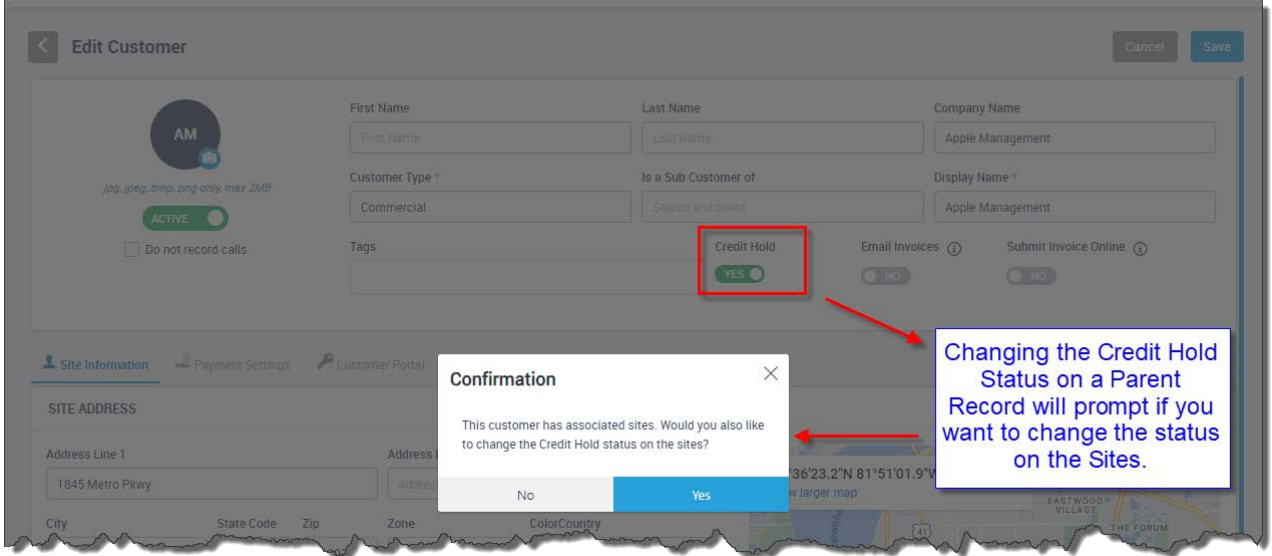

#### **Customer File – New prompts have been added indicating if Invoices should be emailed or submitted online**

New prompts have been added to the Customer File to indicate if invoices should be emailed or submitted online. If the prompts are set to 'Yes', a reminder will be displayed on the Invoice Screen indicating the preferred method of invoice delivery.

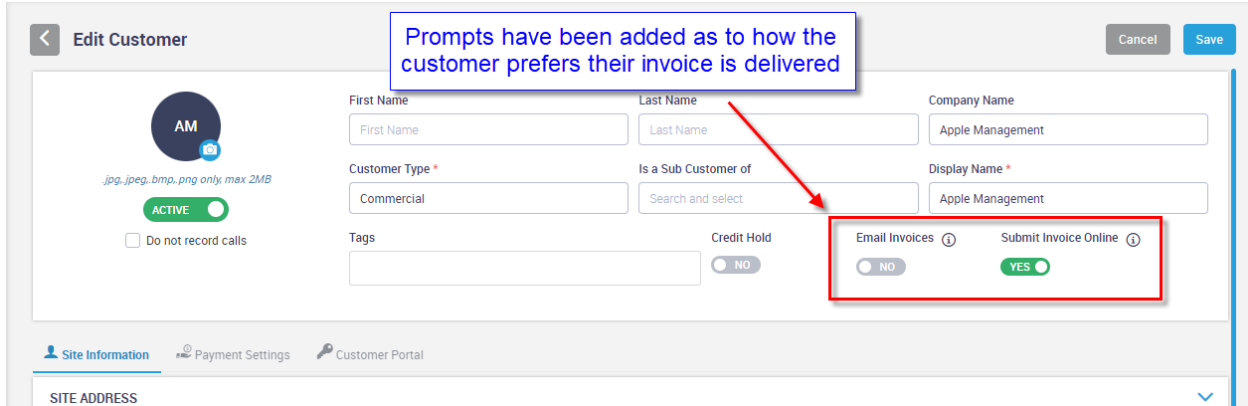

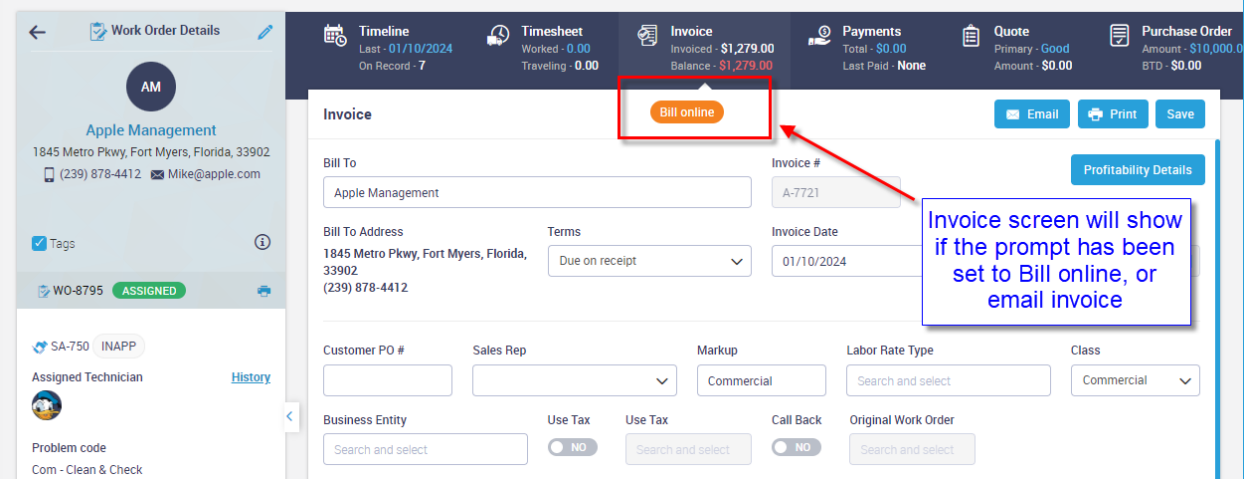

#### **Service Agreements – Ability to include the 'Agreement Note' on the Inspection Slip has been added**

The option to include the Agreement Note from the first screen of the Service Agreement has been added. In order to print the Agreement Note, you will need to set the "Include SA note on insp WO?" flag to Yes. The Agreement Note will be included in the "Problem Reported" section of the Inspection Work Order.

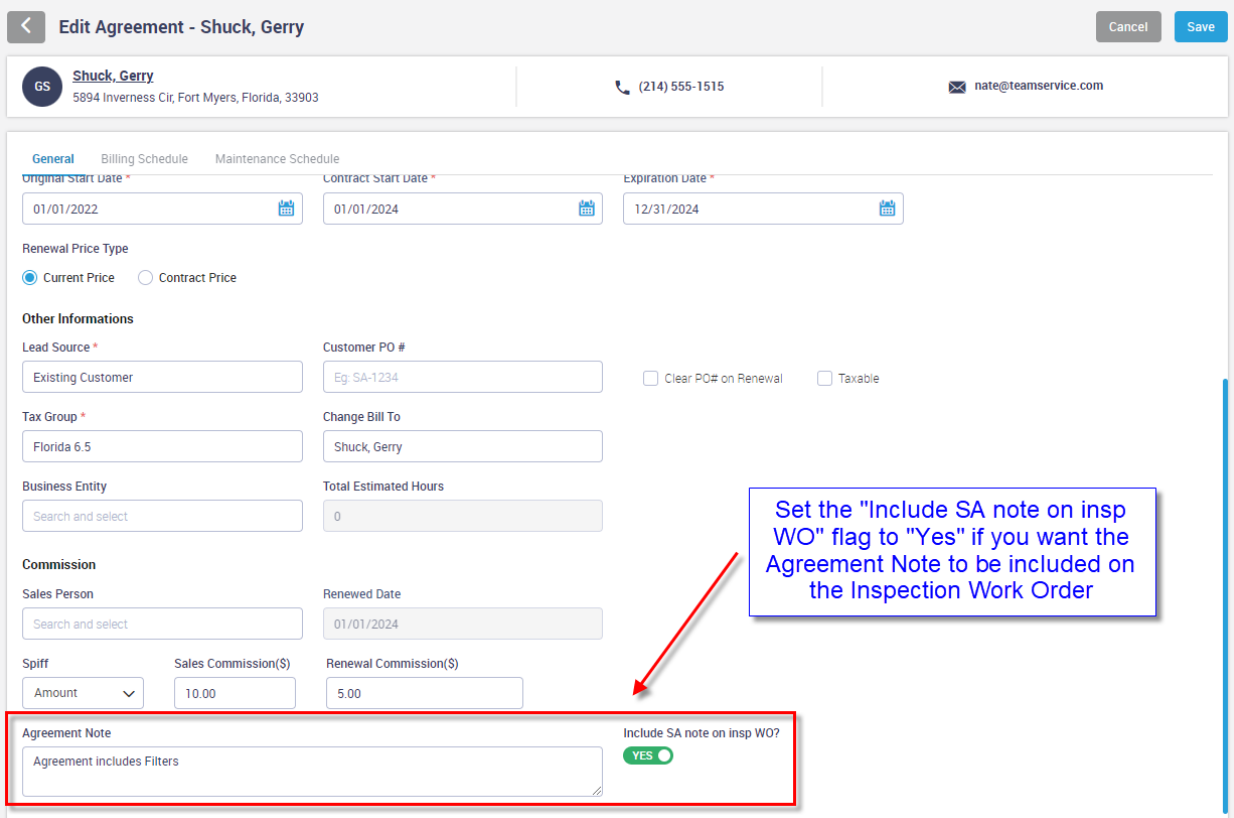

## **Service Agreements – Inspection Note Codes have been added to the Settings**

The last update introduced the ability to add 'Inspection Notes' to individual inspections that will print on the Inspection Work Order when generated. This update we have enhanced the Inspection Notes by adding the ability to set up Inspection Note Codes in the settings, allowing you to select pre-defined notes, as opposed to having to manually type each note.

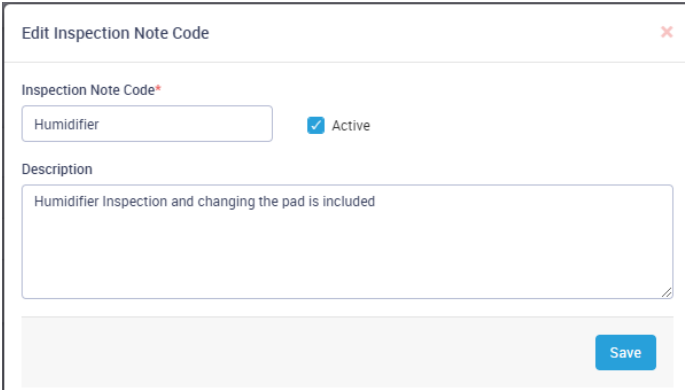

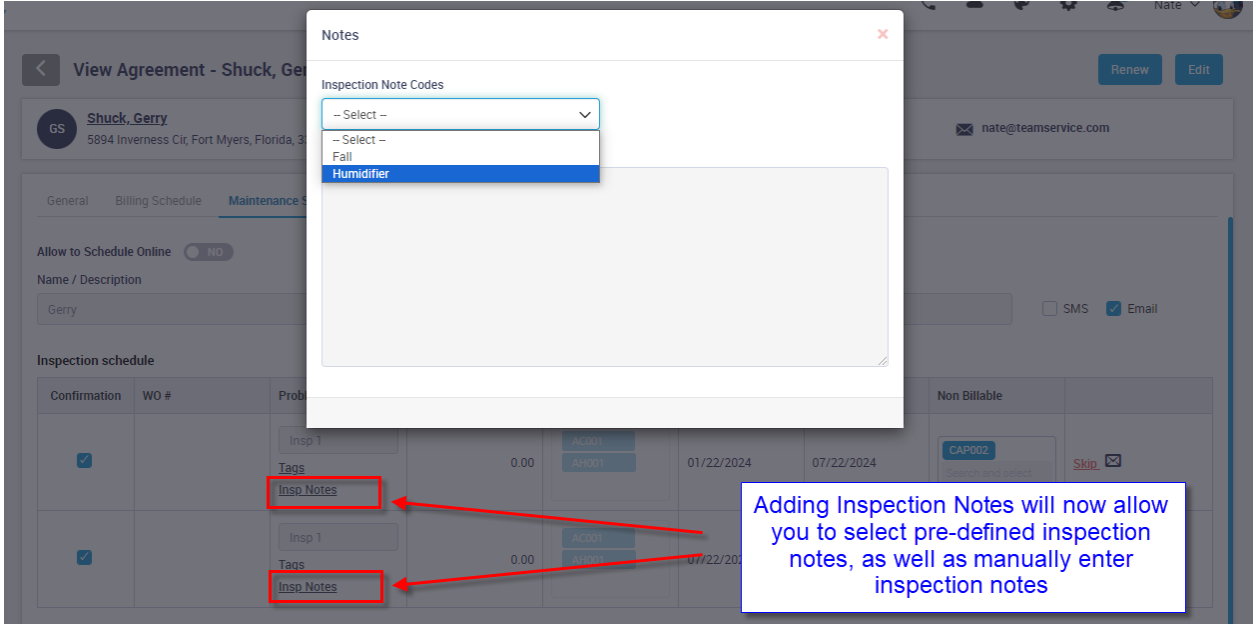

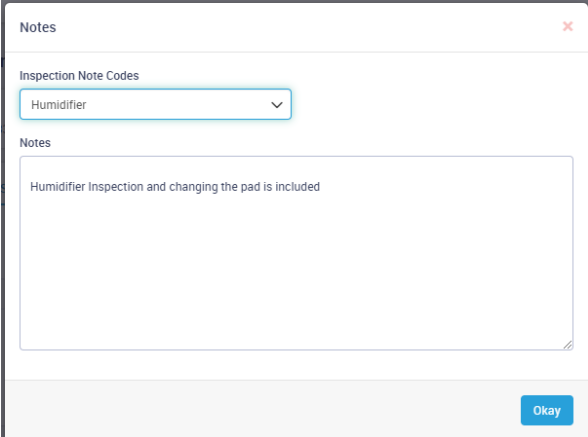

### **Service Agreements – A Terms field has been added to the Agreement Type file**

A new payment terms field has been added to the Agreement Type file. If you enter a Term in the field, it will override the customer's default terms when adding a new service agreement. This feature is designed for companies that have a different term for their agreement invoices than the customer's default term. NOTE – The terms can always be overridden on the Service Agreement if necessary.

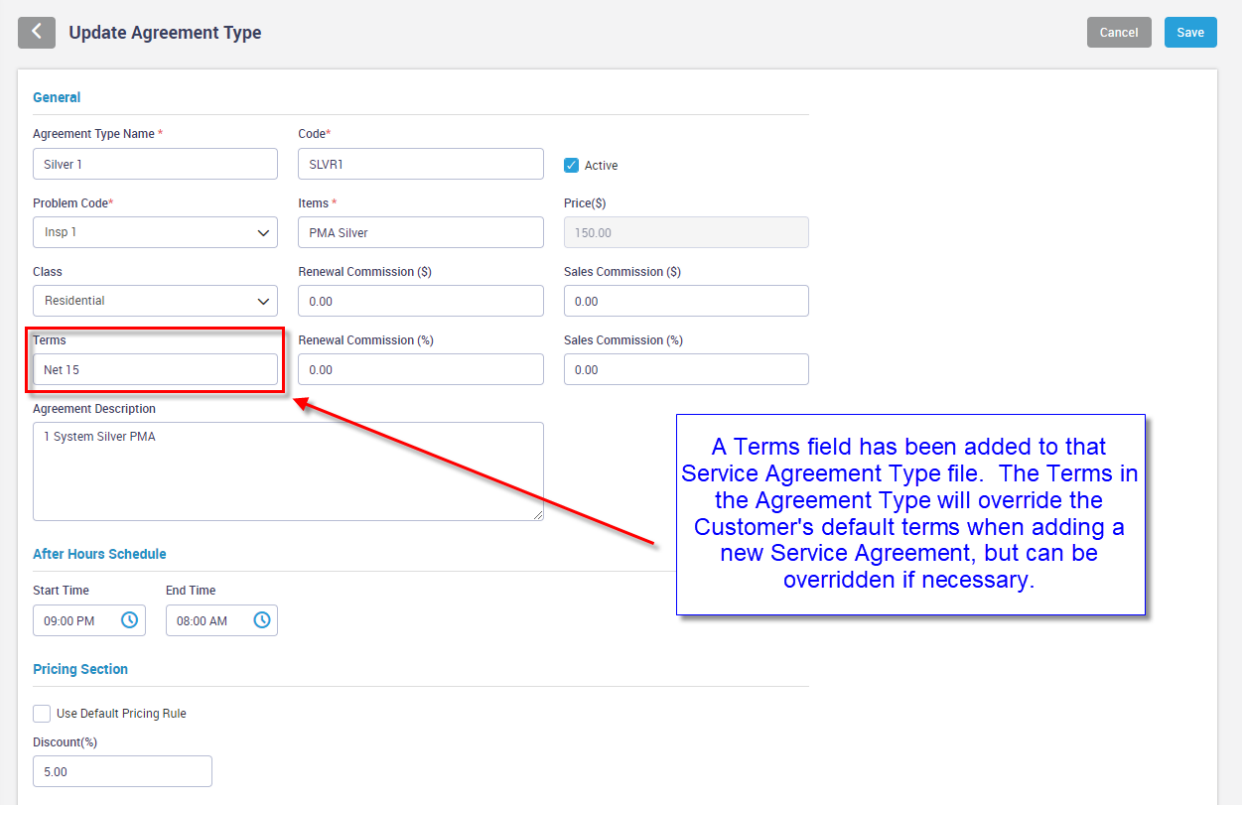

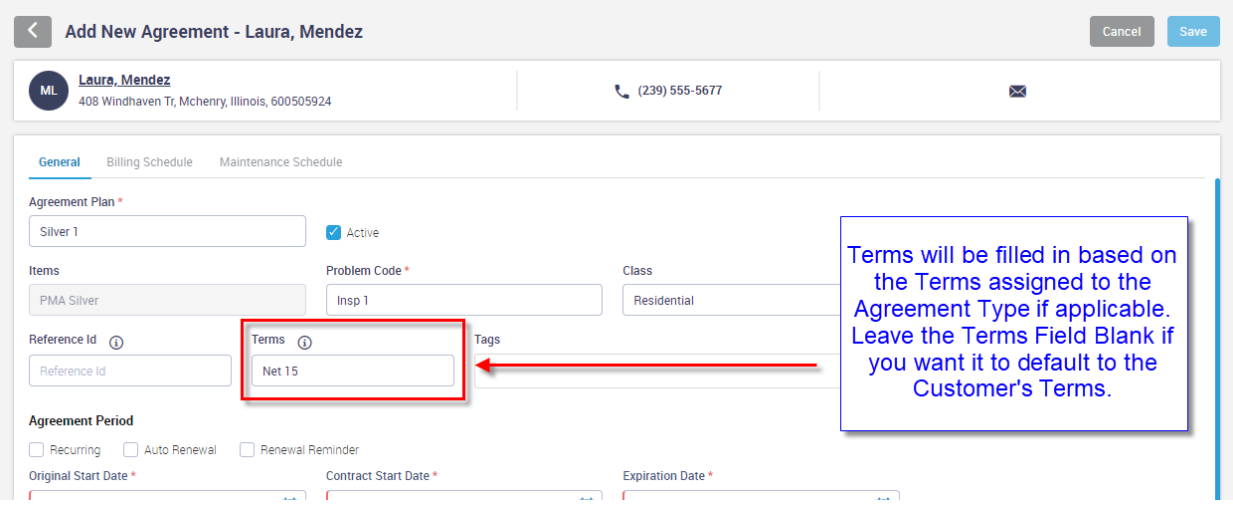

## **Inventory – Updating Inventory Counts can be done from the Item Listing Screen**

A new feature has been added to the Inventory Listing screen that will allow you to quickly update the Inventory Counts without having to drill down into the actual item. To access the Inventory Count screen, simply click on the Qty field. If you need to adjust the counts, click the 'Edit Quantity' button and make your adjustments. NOTE – Editing the quantity will create an entry to your Inventory Shrinkage account in QuickBooks. This feature can be used for reconciling inventory counts.

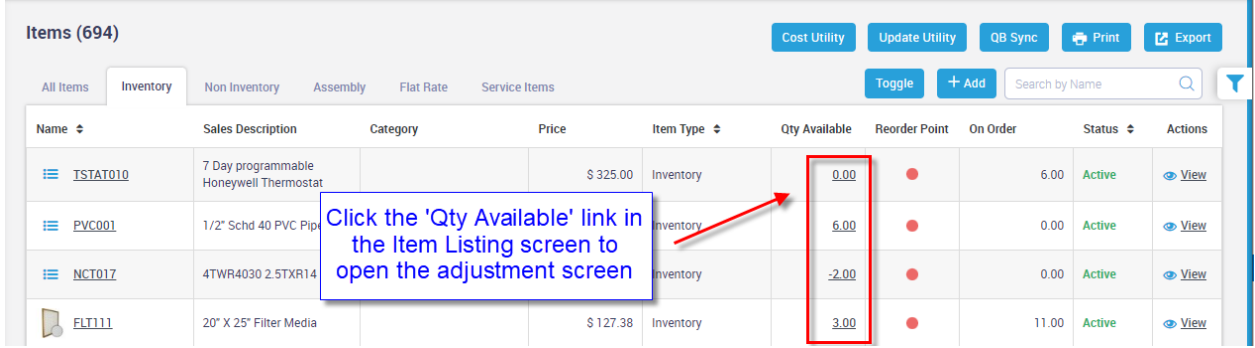

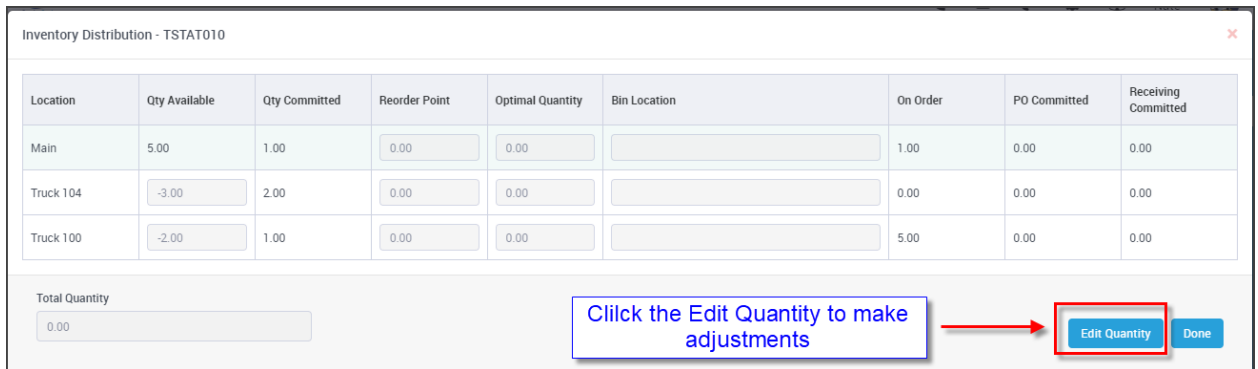

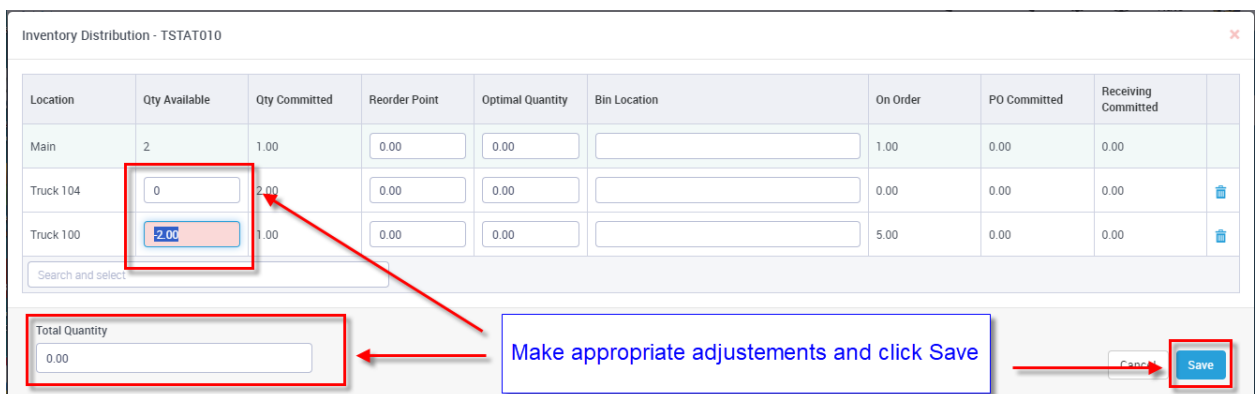

#### **Project Management – Project Manager field added to the Job Info screen**

A new 'Project Manager' field has been added to the Job Info screen. This will allow you to record who the Project Manager is for the Job and can be used as a filter when running reports. The Project Manager has also been added to the Advanced Filters in the Job Listing.

NOTE – You define who qualifies as a Project Manager in the Employee file.

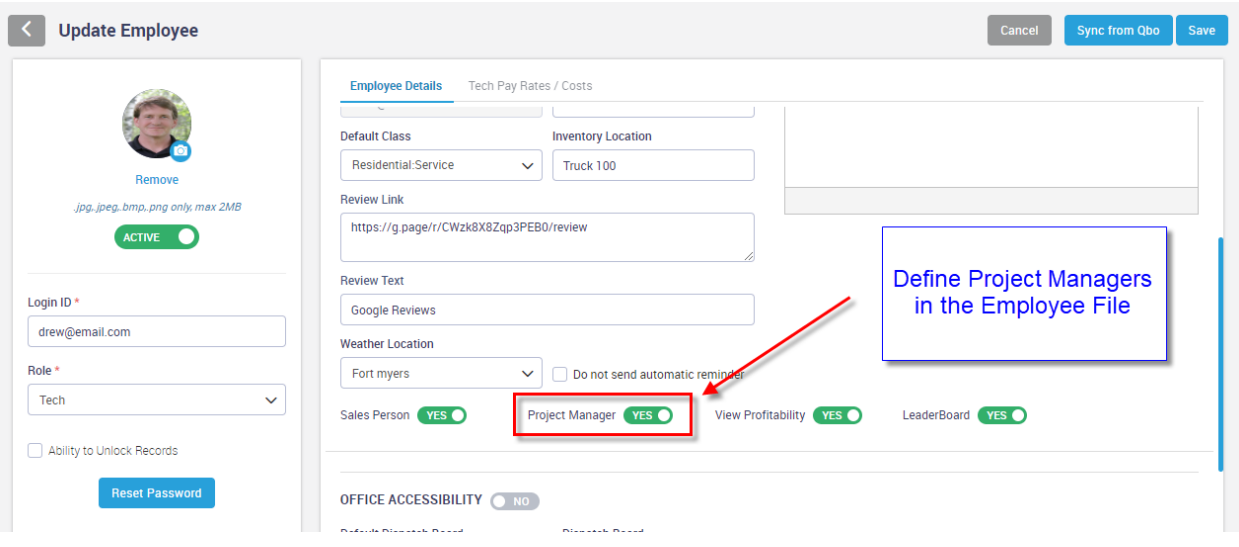

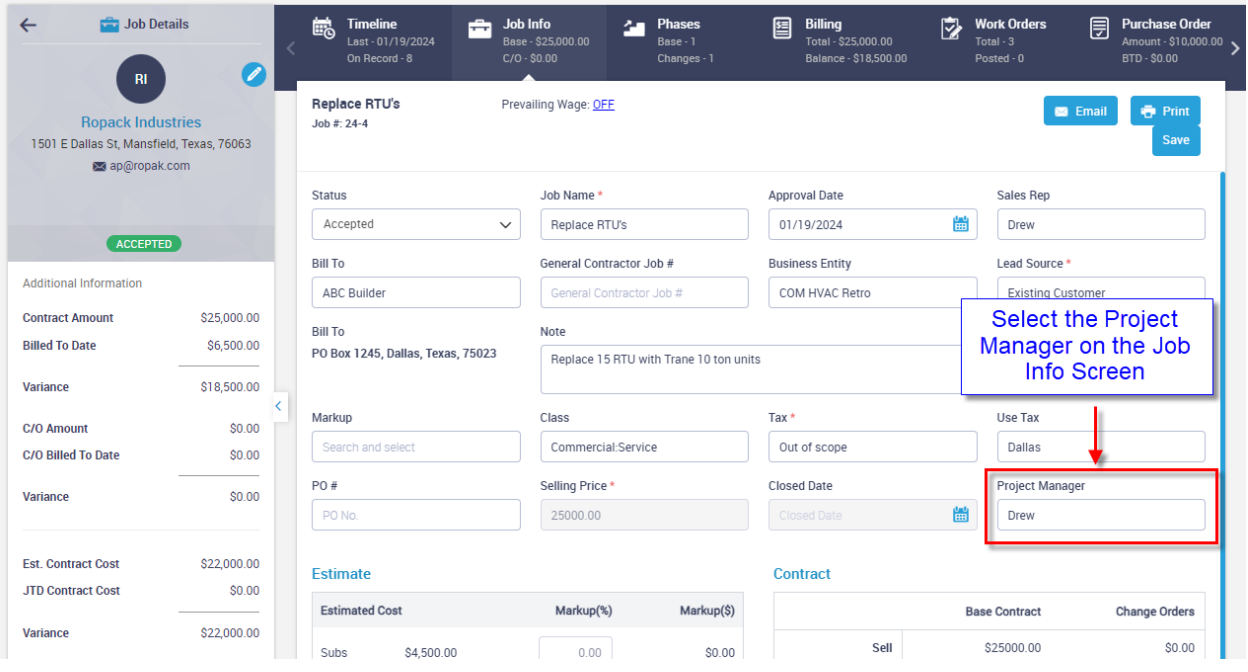

#### **Project Management – You can now adjust the Estimated Costs after the Job has been accepted**

The ability to adjust the Estimated Costs on a Job after it has been created is now available based on permissions. Permission to change the cost is given in the Employee file and any changes will be recorded to the Timeline and a note will appear at the top of the Job Info screen indicating that the costs have been changed after the job was accepted. The ability to change the costs should only be given to Admins.

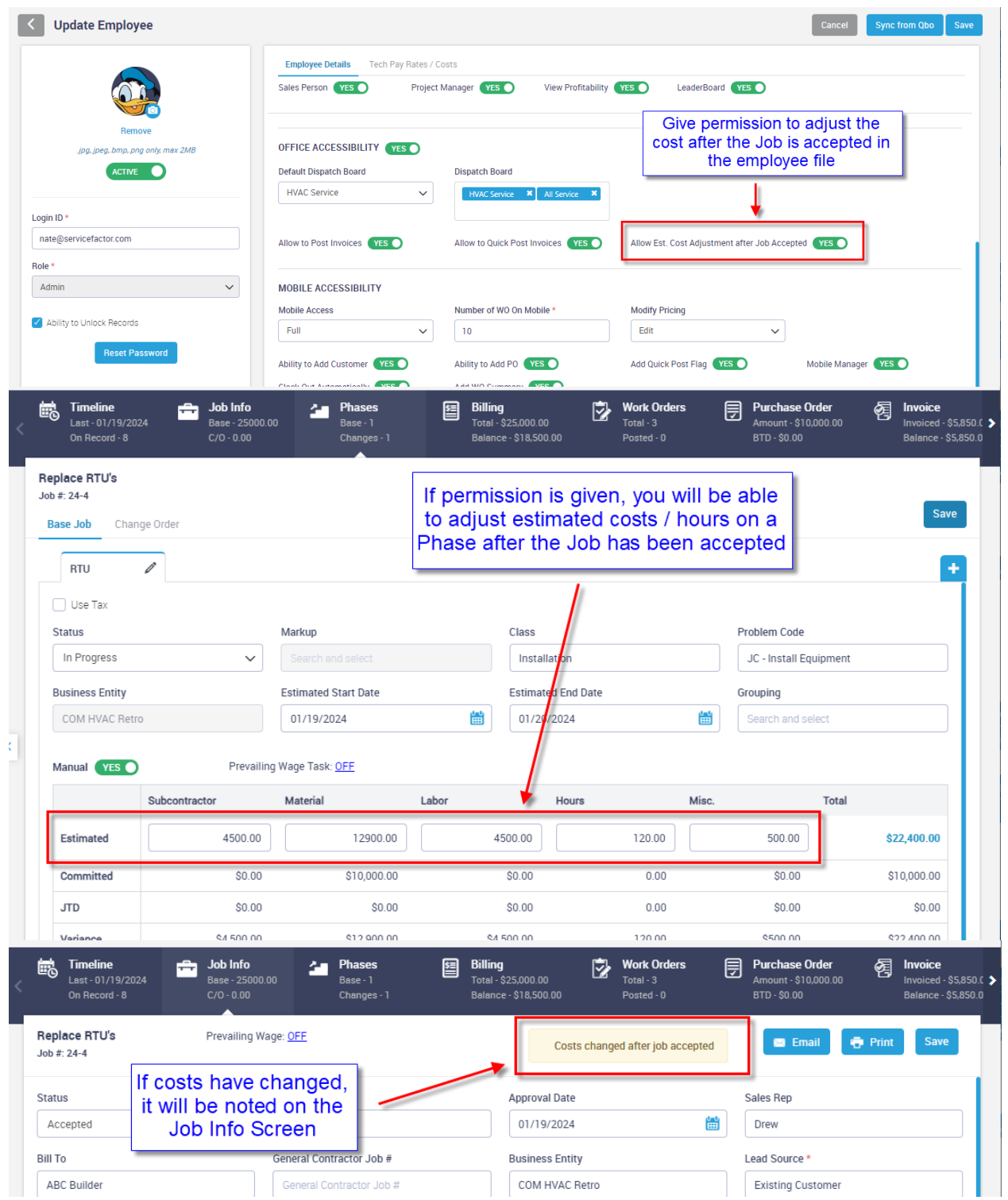

## **Purchase Orders – Ability to Search by Customer Name has been added**

The PO Listing screen will now display the Customer Name if applicable and the ability to search for Purchase Orders by a customer name has been added to the Advanced Filters. NOTE – The regular search will not search by Customer Name. If you want to search by the Customer Name, use the Advanced Filter option to enter a customer name and click the Go button.

**NOTE –** The filters applied to the Purchase Order listing will now be displayed at the top of the listing.

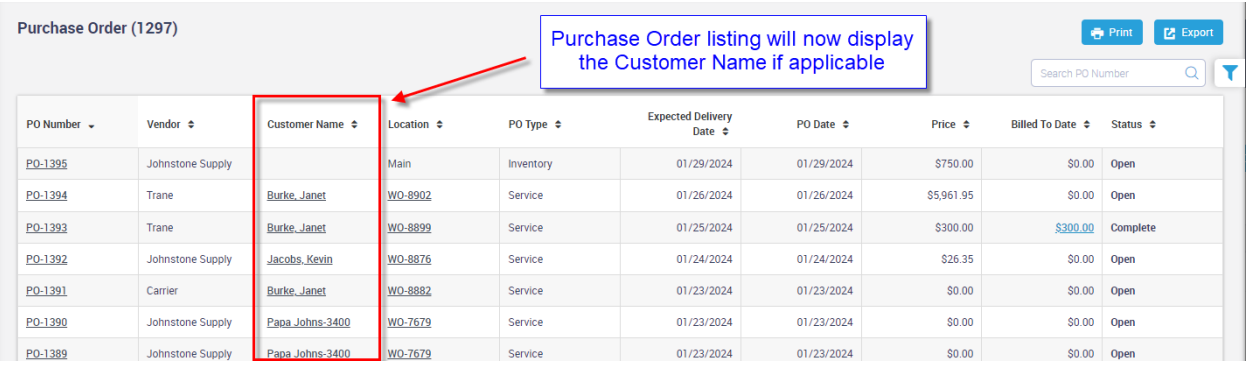

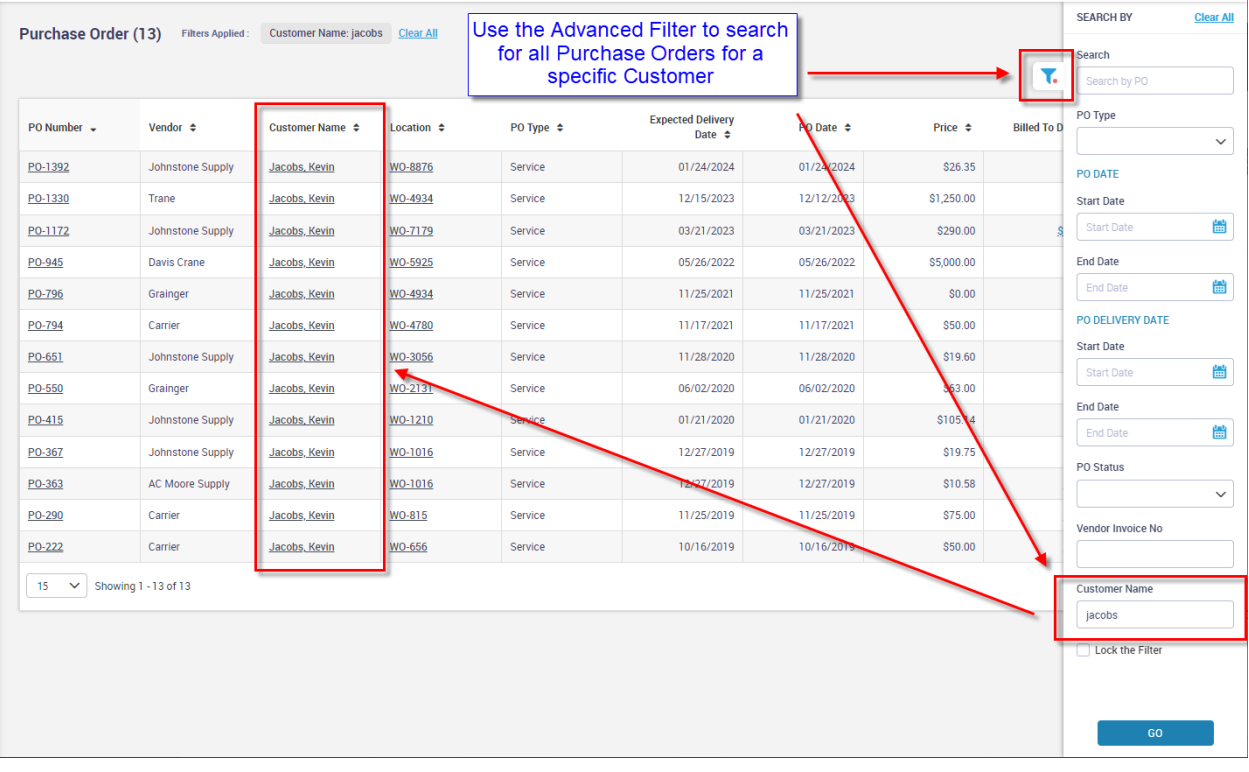

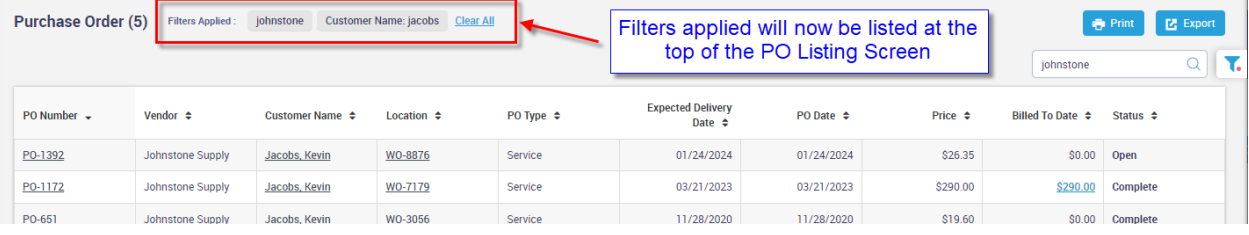

## **Purchase Orders – Blank descriptions will now be overridden when saving a PO an additional time**

If you leave the Item Description blank when you initially create a Service or Job Purchase Order and fill it in at a later time, the new description will now be updated to the invoice if the description was blank on the invoice. By design, the system automatically carries the description from the PO to the item description on the customer invoice the first time you save the PO. Any subsequent saving of the PO does not override the description, as the description on the invoice can be modified to include additional details of the item, such as history. However, if a PO is created with a blank description, which will be updated at a later time, and the description is still blank on the Invoice when the description is updated on the PO, the description will carry over to the Invoice.

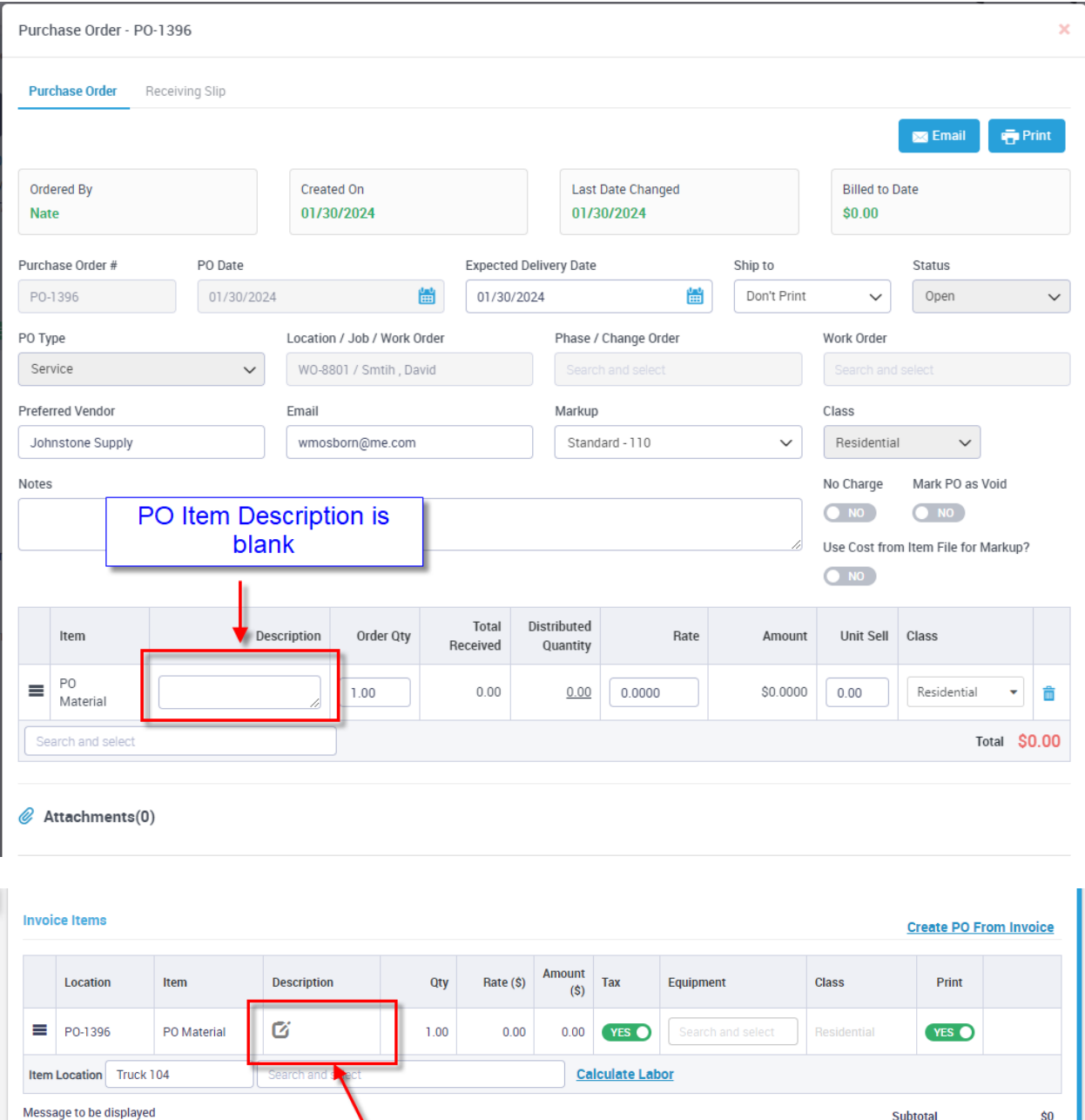

Description on Invoice is

blank, due to PO

description being blank

Discount %

**FL-Lee** 

 $0.00$ 

 $\vee$  6.2500%

Tavable Subtotal

 $$0$ 

 $\pmb{0}$ 

 $$0.00$ 

 $0.00$ 

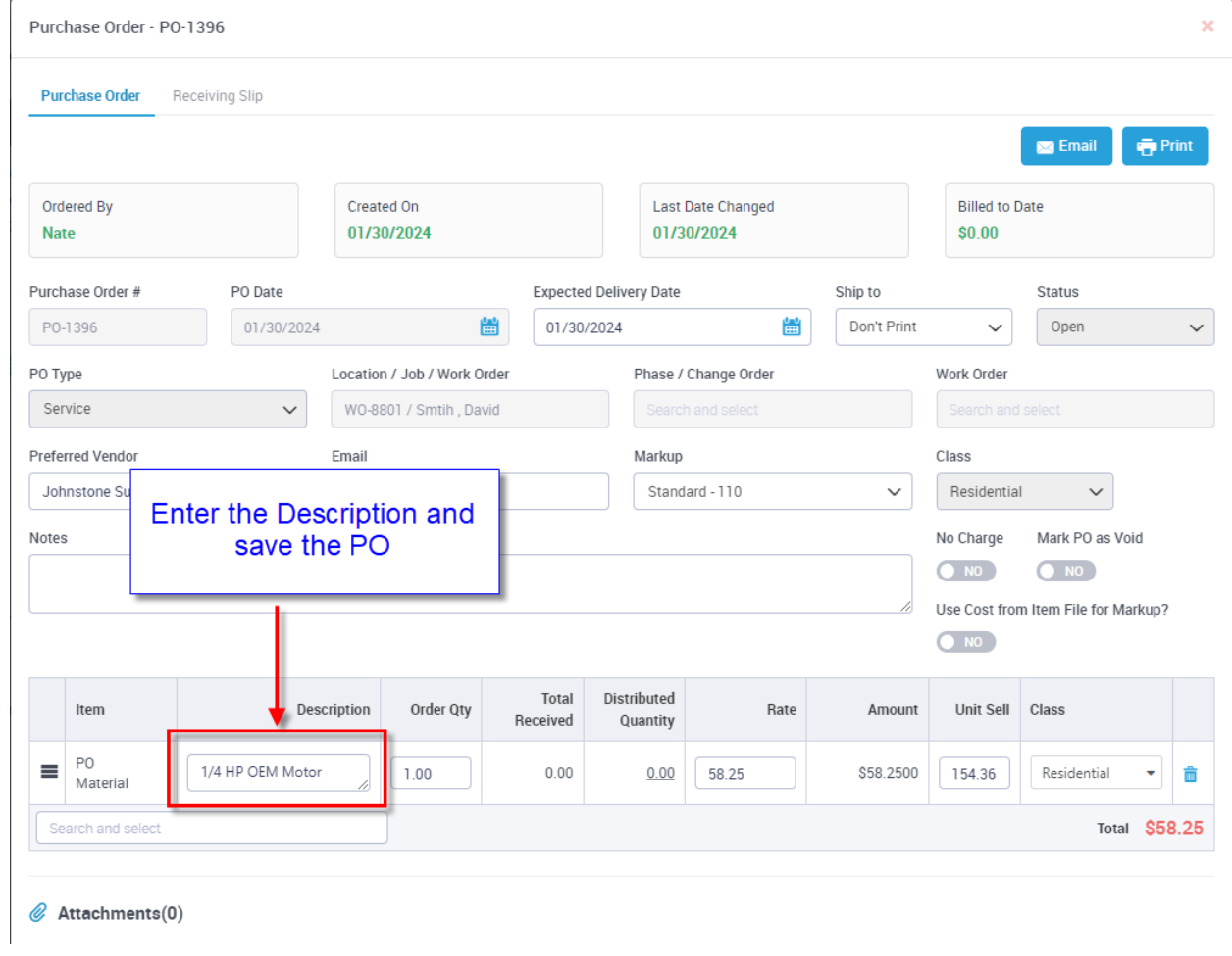

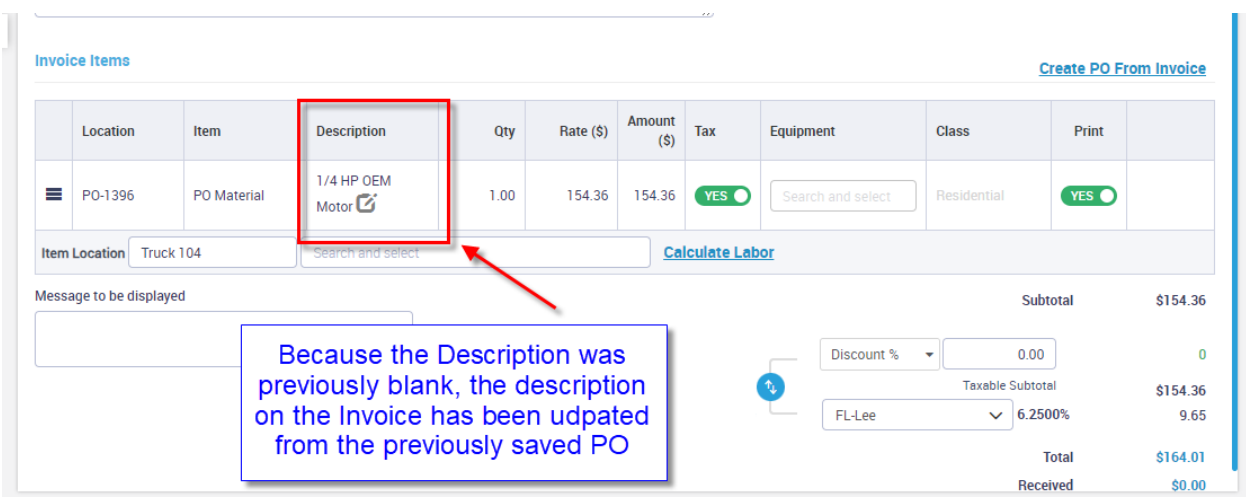

## **Vendor Credit – You can now tie a Vendor Credit back to a Purchase Order**

When entering a Vendor Credit, you now have the option to reference the original Purchase Order on which the item(s) were purchased. This will display a message at the top of the PO indicating the reference number, the date and the amount of the credit. In addition to the original PO Number, you can also enter a Credit Note in order to record the reason for the credit.

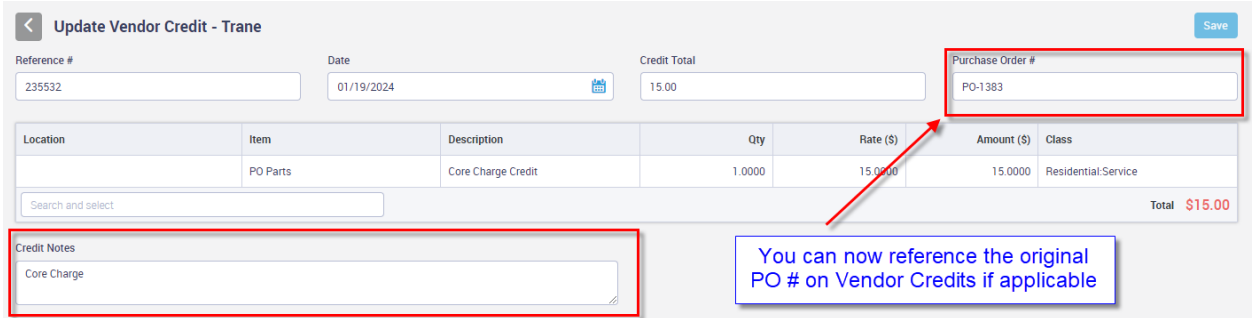

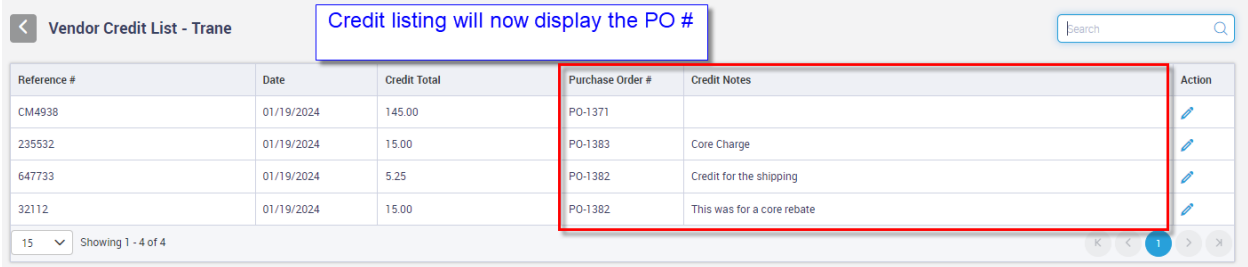

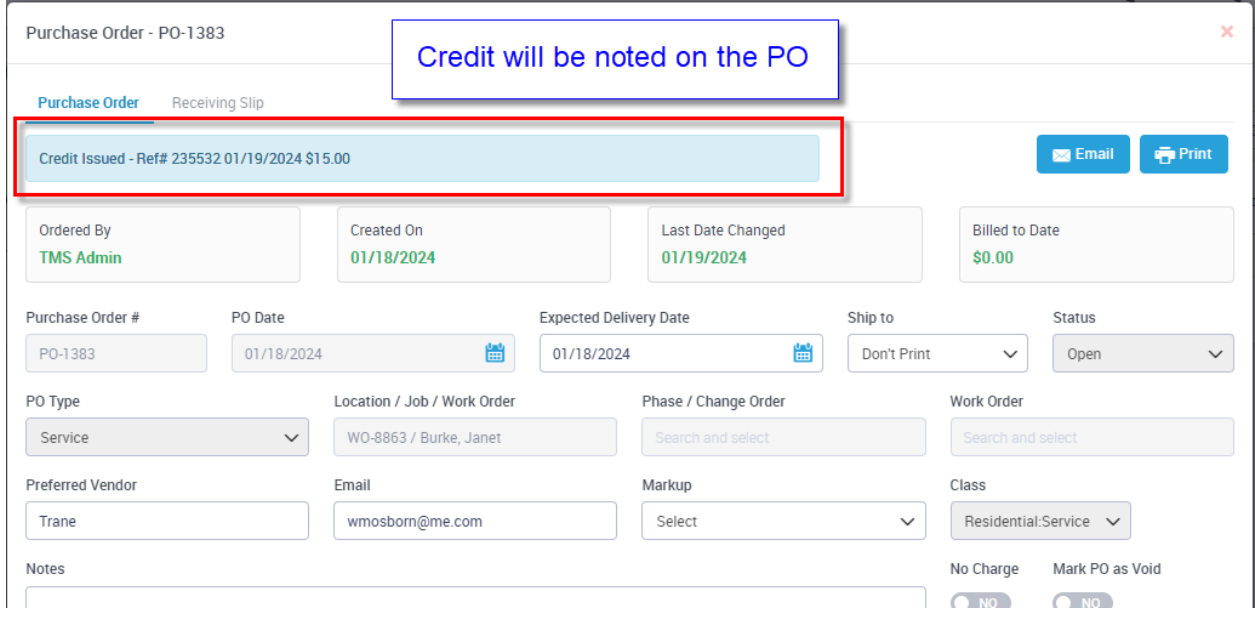

## **Quotes – The "Allow to pay bill online" flag has been added to the Create Work Order screen**

If you are set up for online bill pay, the 'Allow to pay bill online' slider will now be included in the Create Work Order screen from the Quote. Prior to this release, you would have to go to the Invoice Screen and set the slider. NOTE – If you want to always allow the ability to pay quote invoices online, you can default the slider to 'Yes' in the Master Settings.

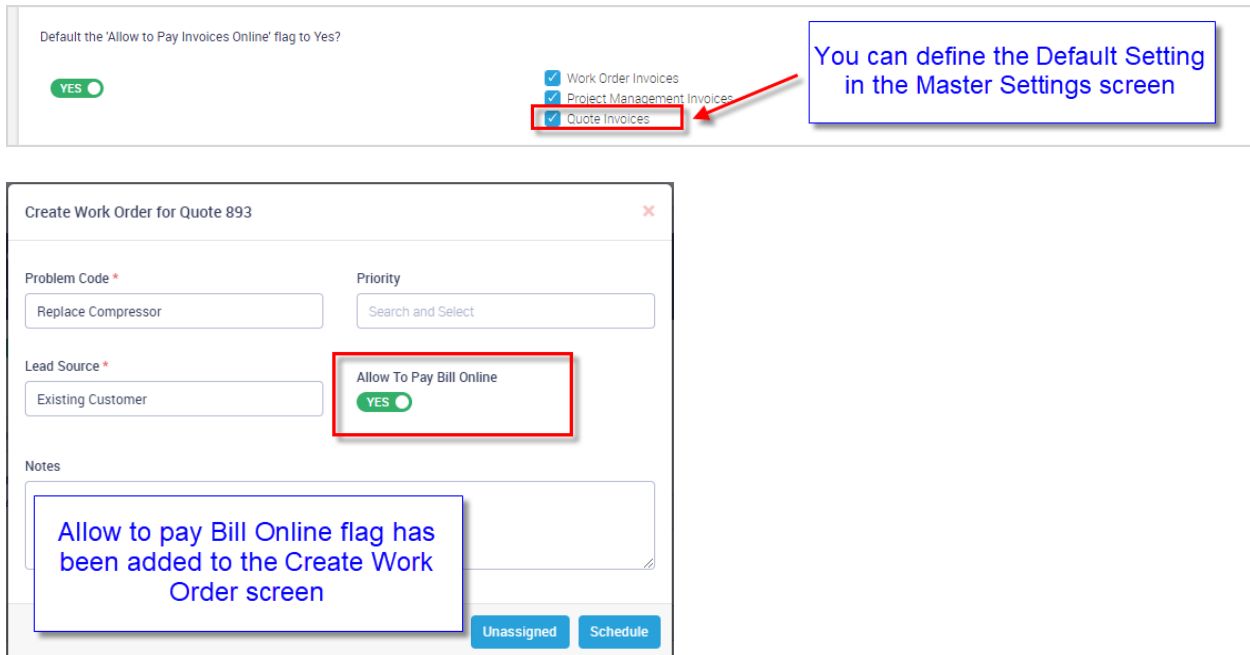

#### **Online Bill Pay – The background color of the credit card data entry fields are now white, making it more intuitive that you can enter data**

The background color of the CC #, Expiration Date and CVV Code are now white, as opposed to being the same color as the rest of the background. This should help eliminate confusion as to whether you can enter data in the fields.

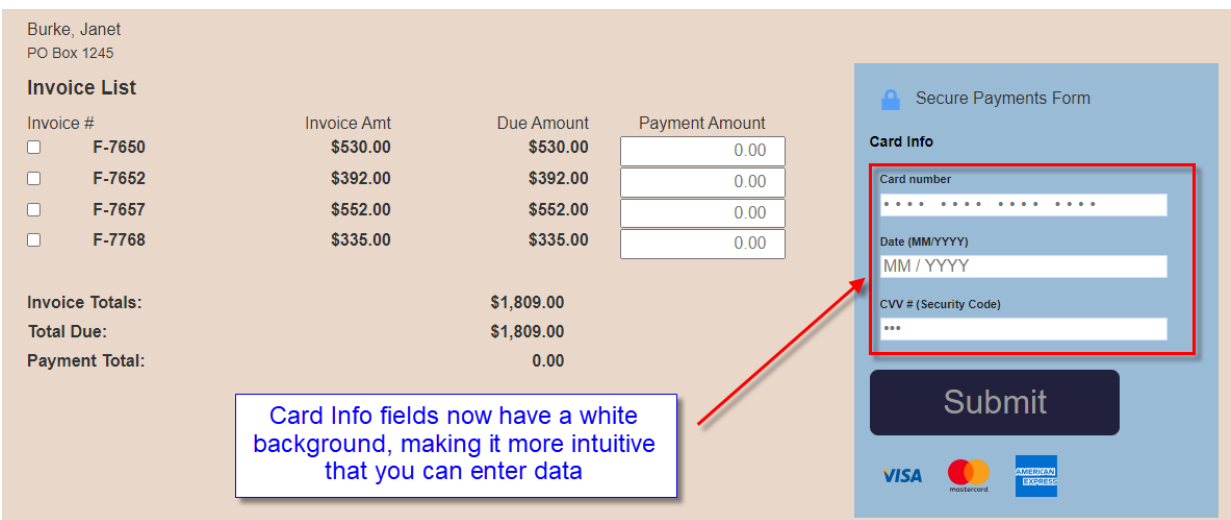